## **Here is the how to use Your Neje on a MAC device (Original author unknown, revised for newer software and models)**

1. First and most importantly make sure your computer **is up to date** as much as possible. My Mac is pre-2008 and this method worked.

## 2. Go to<https://www.parallels.com/>

There are two different versions you can use. One is paid and the other is a 14-day trial. This software will allow you to run Windows on your mac, without swapping back and forth, and without restarting. (\*\*UPDATE\*\* I have added a link to the bottom of this pdf, where it costs \$0 but requires a few more steps where that website will take you to step 4. virtualbox).

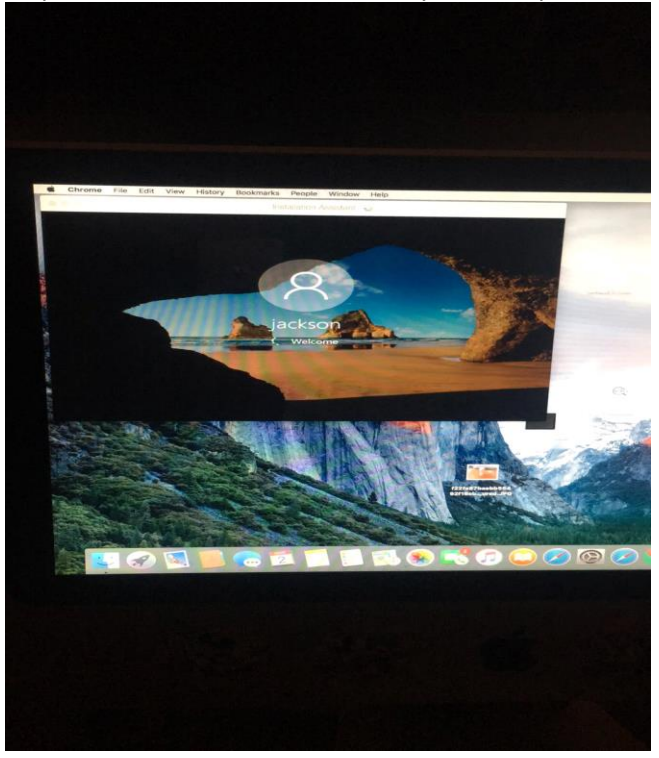

3. Download and install the dmg file. This process feels like it takes forever, and it sort of does but it's worth it. You won't need to sit there and click a lot of buttons it's pretty much self-sufficient.

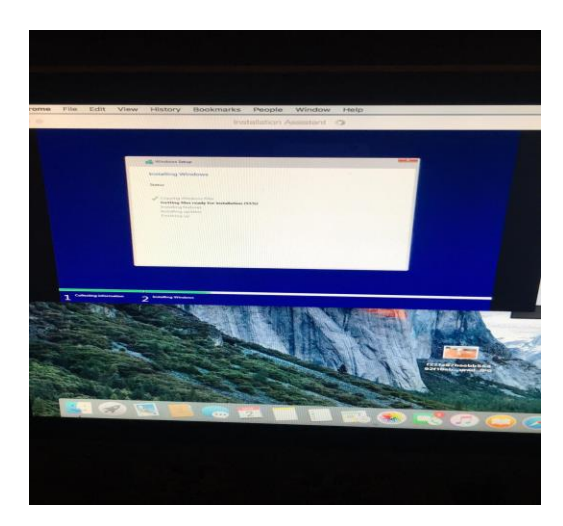

4. Now When the process is completed it will open a windows desktop screen that Clones your MAC desktop. Mind Boggling!

Then open internet Explorer and go to this address : [http://www.trusfer.com/Course\\_En\\_NEJE\\_DK-8-](http://www.trusfer.com/Course_En_NEJE_DK-8-KZ_BL.htm) [KZ\\_BL.htm](http://www.trusfer.com/Course_En_NEJE_DK-8-KZ_BL.htm) ( version 3.6) or For version 4.3 <http://neje.club/dkz.htm>

(Note from WoodPensAndThings.com: Use either the Version 3.6 for the 1500mw unit or 4.3 for the 3000mw unit from our website instead.)

5A. (For the Version 3.6 only) Unzip the file using the one included in windows. A new folder will open up, it will contain three folders. 1. Has images for you to try. 2. Is the drivers 3. Neje software

5B. (For the Version 4.3 only) Just run the file.

6. (For Version 3.6) Now that you have unzipped the files lets finish this up :) in the driver folder you're going to want to **plug your machine in and turn it on! and then RIGHT CLICK AND RUN AS ADMINISTRATOR run and install**. This part took me a little bit but it did work. might take some tinkering to get it right but it will install.

7. Once the drivers are installed you can now Open the Neje software again **make sure your machine is plugged into the mac and turned on and right click, open and run as an administrator.**

**8.** If these steps are followed you are now up and running and able to engrave with your NEJE on your MAC Congrats you did it!!!

The price for this software is up there in price, however I'm sure there is other software like this one out there that can do the same thing for less money.

Your Admin team is not profiting or getting any kickbacks from them. I will also include a link to a YouTube video that teaches how to turn your machine into a dual boot, where you can have both operating systems on your mac for free, however will require a restart/reboot when you're looking to change operating systems.

<https://www.youtube.com/watch?v=4seoZzDsit0&feature=youtu.be>

<https://www.imore.com/how-install-windows-10-mac-without-spending-dime>